## Adding eLumen to an Assignment in Canvas

- 1. Navigate to your course site in Canvas
- 2. Choose Assignments from the side navigation bar then click +Assignment

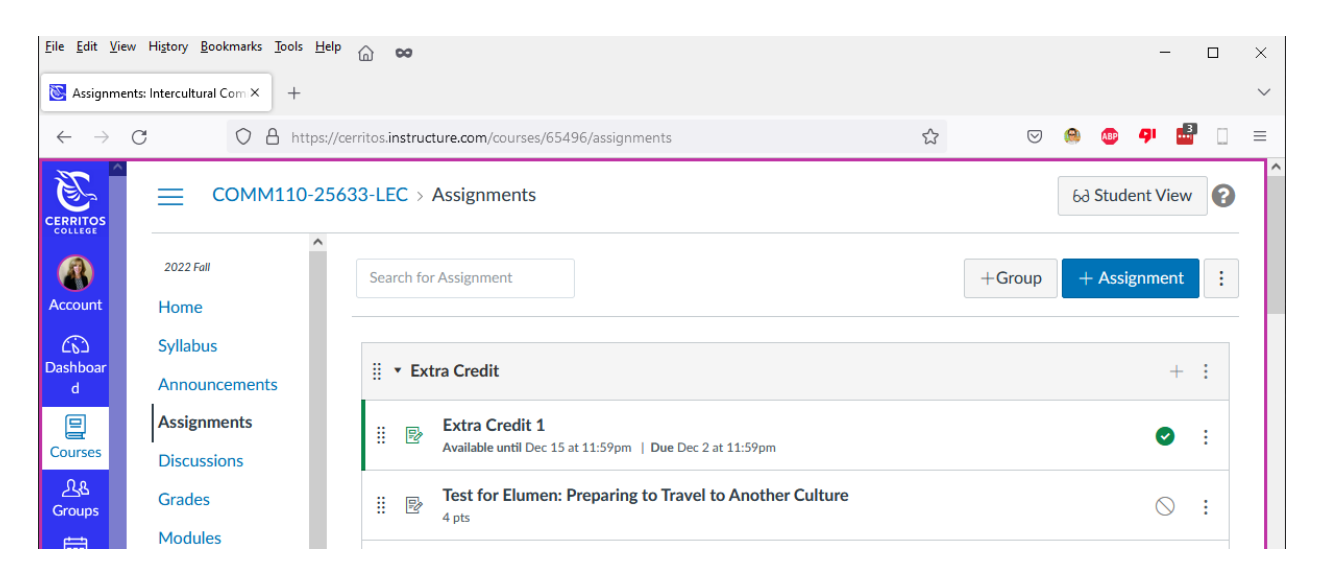

3. Enter an Assignment Name and any Instructions

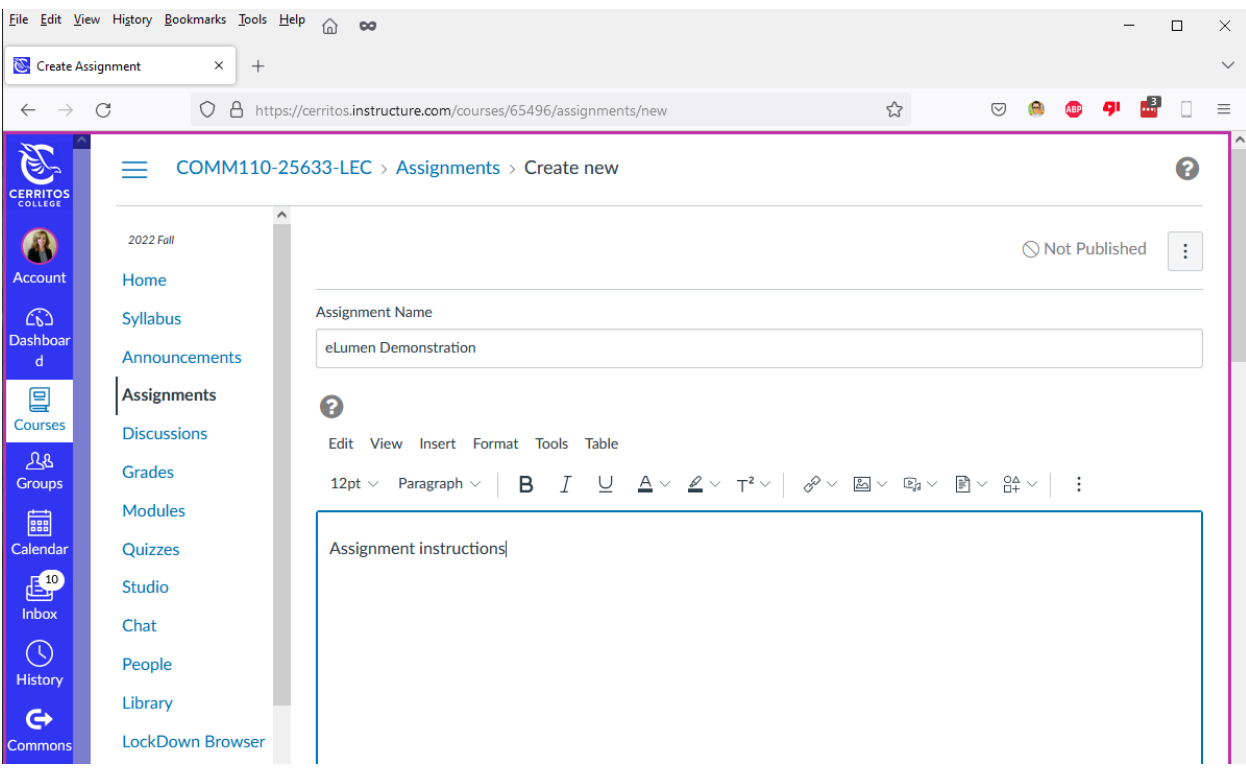

4. Next scroll down and enter the number of Points it will be worth and Assignment Group

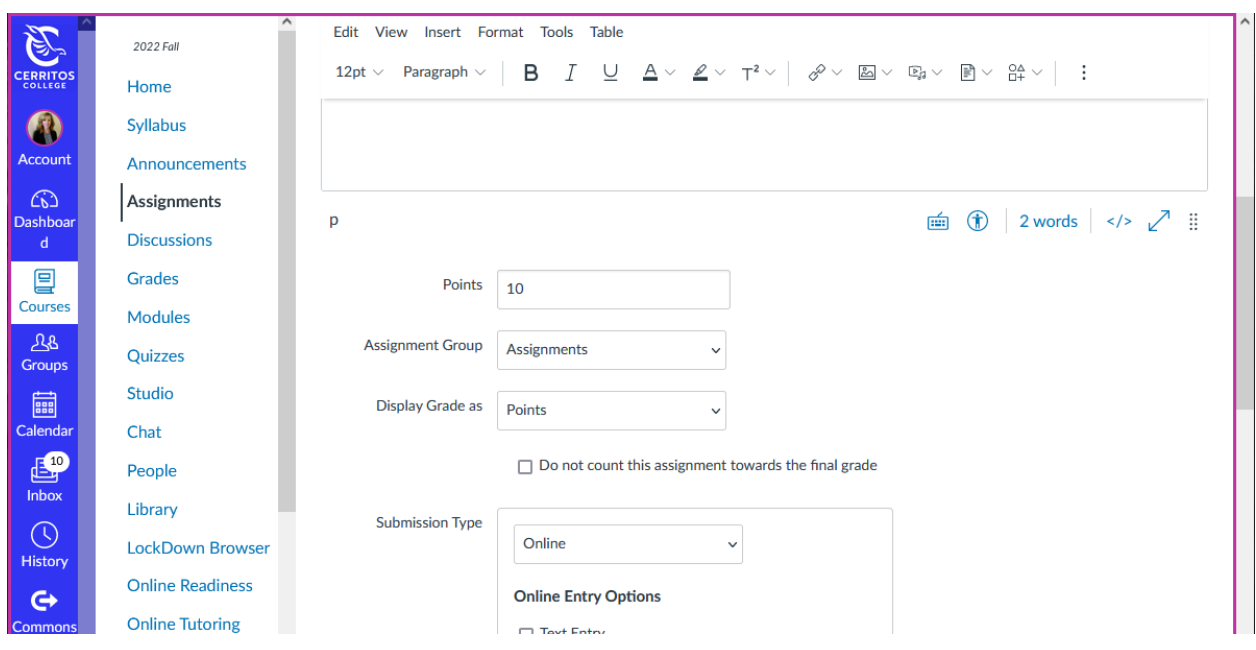

5. Now for Submission Type choose External Tool and click Find

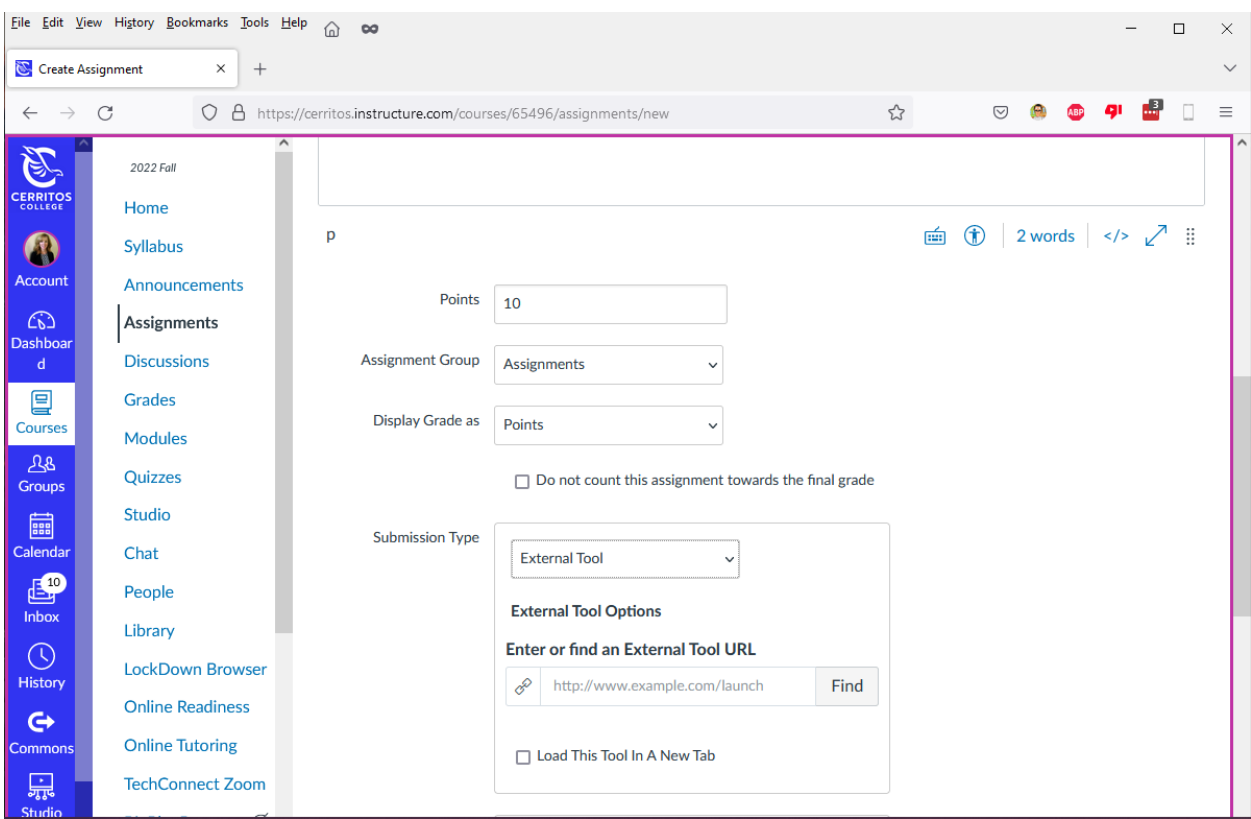

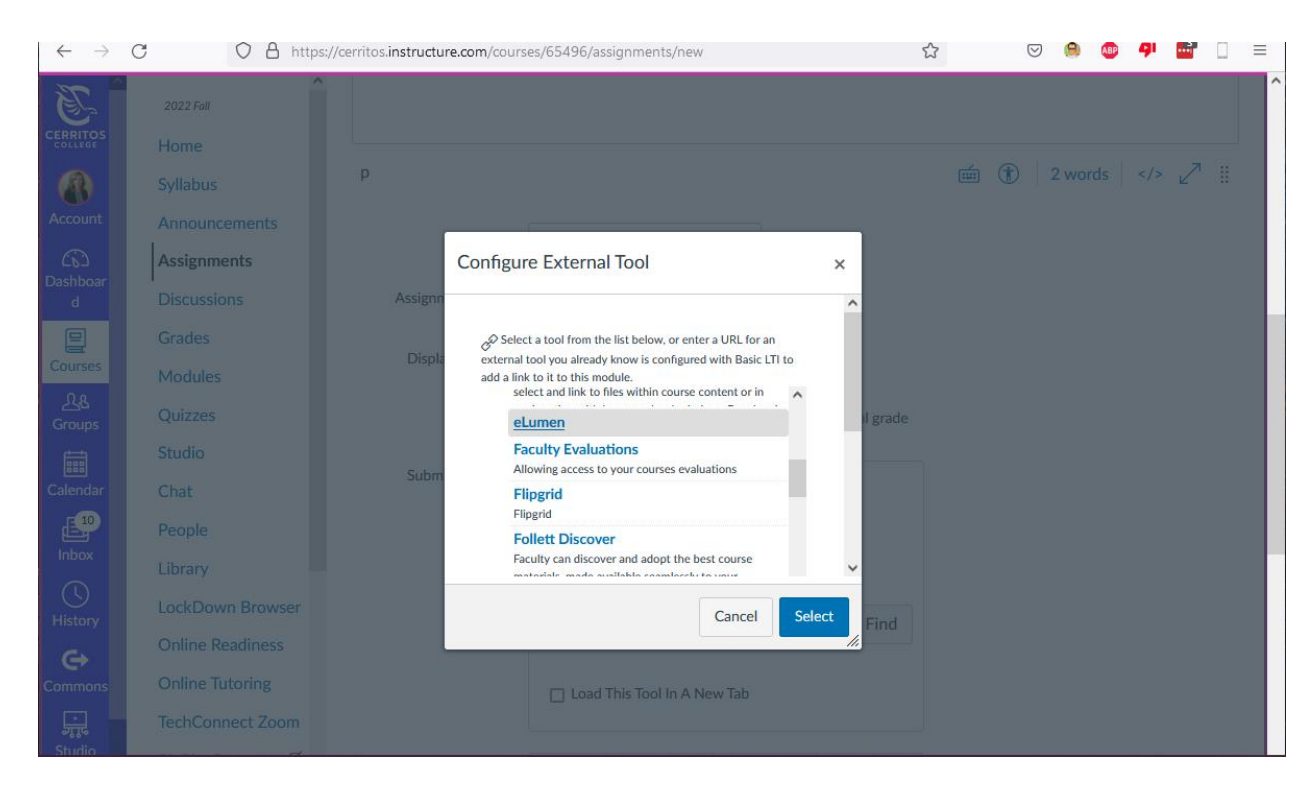

6. Use your mouse wheel to scroll down the list and choose eLumen then click Select

7. Next enter the number of allowed Submission Attempts, who you wish it assigned to and your starting and ending dates. When done click Save & Publish

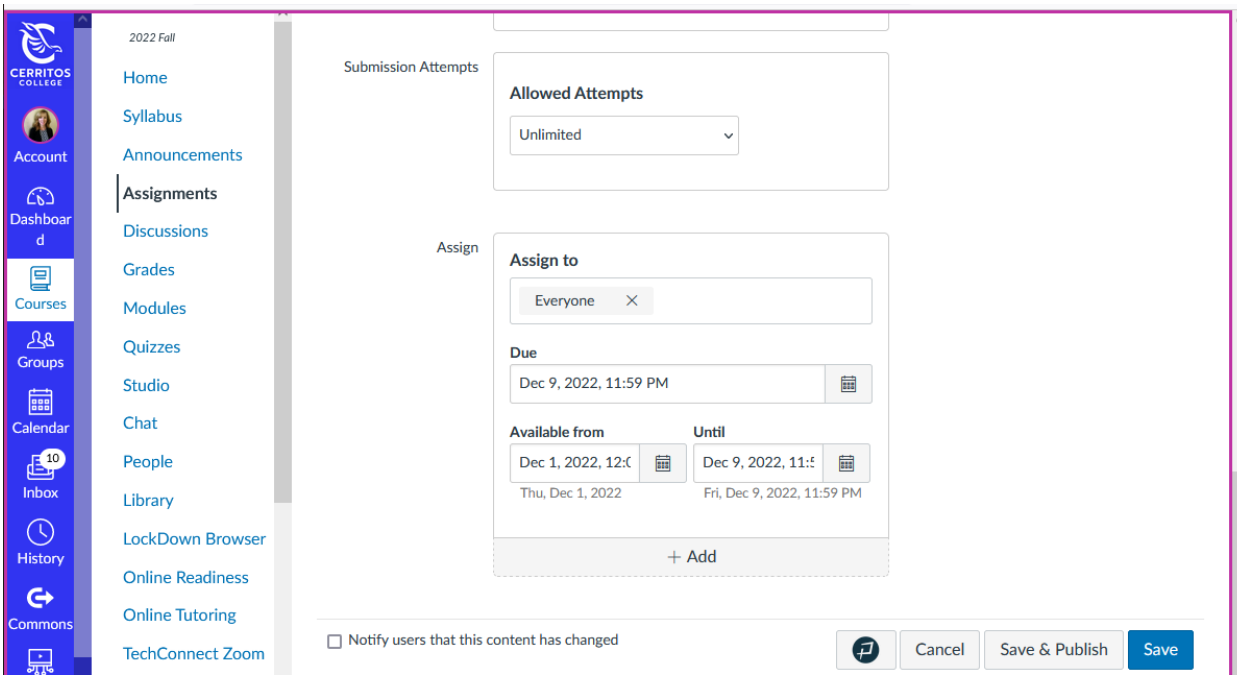

- $COMM110-25...$  > Assignments > eLumen Demonstration ≡ 63 Student View  $\boldsymbol{\Theta}$ eLumen Demonstration  $\bigcap$ 2022 Fall **Edit Assignment Settings** ccou Home Assignment instructions (♡) SpeedGrader™  $\mathbb{C}\!\mathfrak{d}$ Syllabus List of Assessments by Section Announcements Select an Assessment 鳳 Assignments Courses **Discussions** Term:  $2022FA \rightarrow$  $28$ Course and Section: COMM110 - 25633 Grades Groups COMM110 - 25632 2022 FA Modules ■ COMM110 - 25633 **COMM110 - Intercultural Communication** Calenda Quizzes 25633 | 21 students  $E^{\circ}$ Studio **Already** Chat Linked  $\circledcirc$ **Assessment** to LMS **Actions** People Histon COMM 110 Direct V7 w/ref Library  $\mathfrak{S}$ **LockDown Browser Online Readiness** 品
- 8. Next choose your Term, Course and Section, then click Link this Assessment

9. When prompted confirm your selection and click Save and go

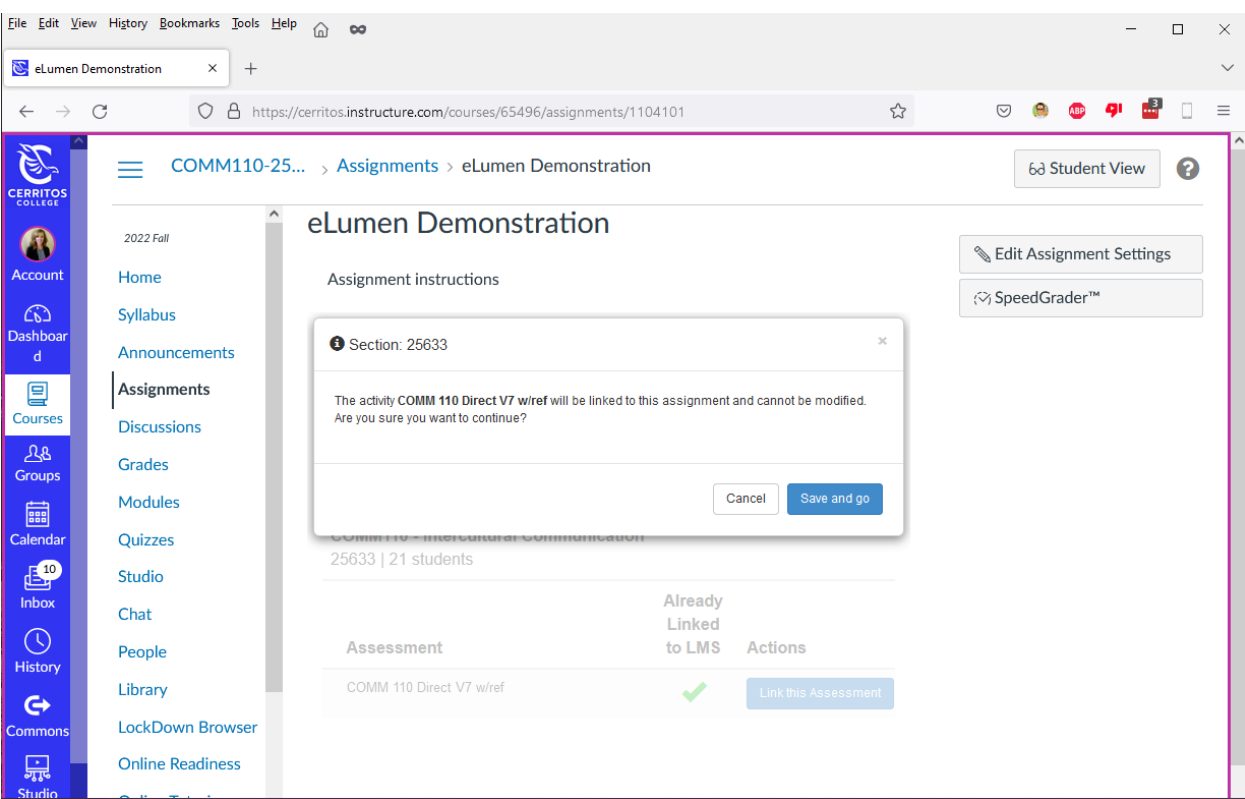

10. You will now see your rubric where you can choose a student then enter their performance ratings.

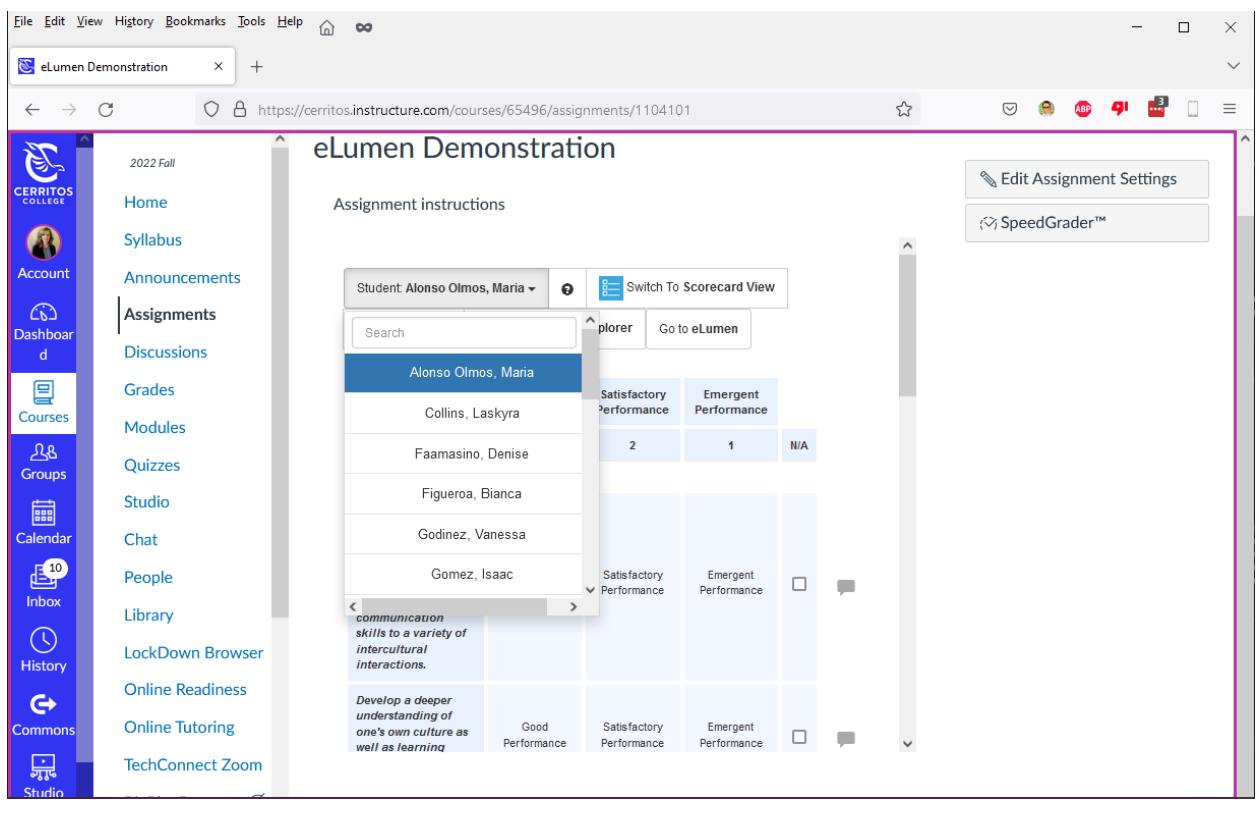